# **AudioBox USB**® **96**

## **USB Audio-Interface**

## Bedienungsanleitung

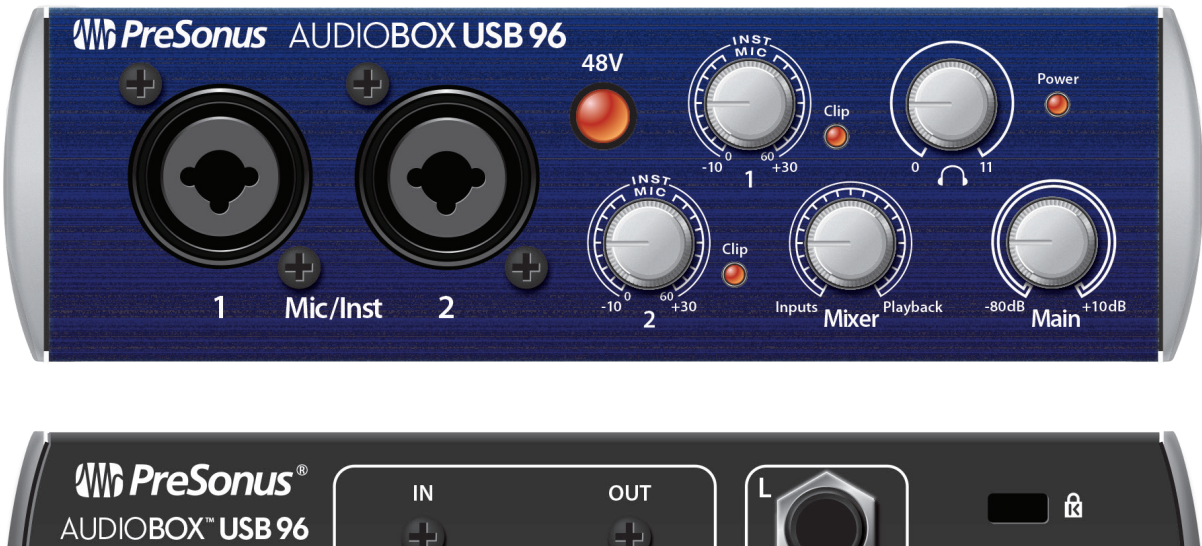

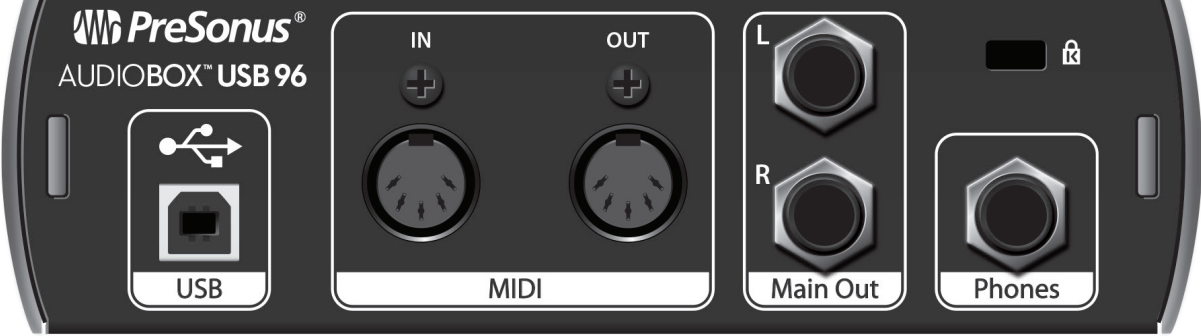

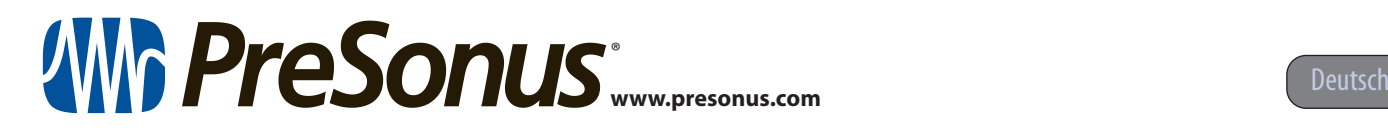

## **Inhaltsverzeichnis**

#### **1 [Übersicht](#page-2-0) —** *1*

- **1.1 [Einleitung](#page-2-0) —** *1*
- **1.2 [Alle Hardware-Merkmale der AudioBox USB](#page-2-0)  [auf einen Blick](#page-2-0) —** *1*
- **1.3 [Übersicht über die Software-Funktionen](#page-3-0)  [von Studio One Artist](#page-3-0) —** *2*
- **1.4 [Lieferumfang](#page-3-0) —** *2*

#### **2 [Anschlüsse](#page-4-0) —** *3*

- **2.1 [Anschlüsse und Bedienelemente auf der](#page-4-0)  [Vorderseite](#page-4-0) —** *3*
- **2.2 [Anschlüsse auf der Rückseite](#page-5-0) —** *4*
- **2.3 [Anschlussdiagamm](#page-6-0) —** *5*

#### **3 [Anschluss an einen Computer](#page-7-0) —** *6*

- **3.1 [Installation unter Windows](#page-7-0) —** *6*
	- **3.1.1** [Universal Control AI \(nur Windows\)](#page-7-0) **—** *6*
- **3.2 [Installation unter Mac OS X](#page-8-0) —** *7*
- **3.3 [Betrieb der AudioBox USB96 mit anderen](#page-8-0)  [bekannten Audioprogrammen](#page-8-0) —** *7*

#### **4 [Kurzanleitung für](#page-10-0)  [Studio One Artist](#page-10-0) —** *9*

- **4.1 [Installation und Autorisierung](#page-10-0) —** *9*
- **4.2 [Einrichten von Studio One](#page-11-0) —** *10*
	- **4.2.1** [Konfiguration von Audiogeräten](#page-12-0) **—** *11*
	- **4.2.2** [Konfiguration von MIDI-Geräten](#page-12-0) **—** *11*

#### **4.3 [Anlage eines neuen Songs](#page-16-0) —** *15*

- **4.3.1** [Konfiguration der Audio-](#page-17-0)[Anschlüsse](#page-17-0) **—** *16*
- **4.3.2** [Anlage von Audio- und Instrumenten-](#page-18-0)[Spuren](#page-18-0) **—** *17*
- **4.3.3** [Aufnahme auf eine Audiospur](#page-19-0) **—** *18*
- **4.3.4** [Hinzufügen virtueller Instrumente](#page-20-0)  [und Effekte](#page-20-0) **—** *19*

### **5 [Technische Spezifikationen](#page-22-0) —** *21*

**5.1 [Spezifikationen](#page-22-0) —** *21*

#### <span id="page-2-0"></span>**1 Übersicht 1.1 Einleitung**

### **1 Übersicht**

1.1 **Einleitung**

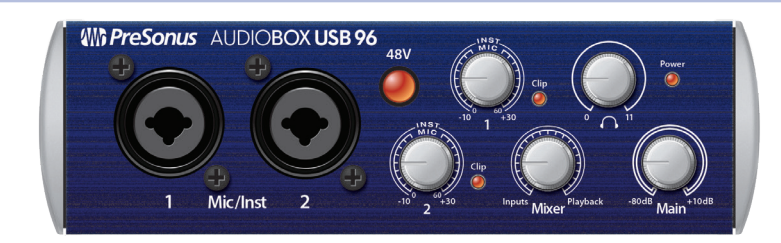

**Vielen Dank**, dass Sie sich für die PreSonus AudioBox USB®96 entschieden haben. PreSonus Audio Electronics hat für die Herstellung der AudioBox USB96 ausschließlich hochwertige Bauteile verwendet, sodass dieses Gerät Ihnen über Jahre hinaus treue Dienste leisten wird. Mit 2 übersteuerungsfesten Class-A Mikrofon-Preamps, professionellen Wandlern mit 24 Bit/96 kHz, einer integrierten 2x2 Aufnahme- und Wiedergabe-Engine für USB 2.0, MIDI-I/Os u.v.m. eröffnet die AudioBox USB96 ganz neue Möglichkeiten für die musikalische Performance und Produktion. Sie benötigen zusätzlich nur noch einen Computer mit USB-Schnittstelle, ein paar Mikrofone und Kabel sowie ein paar Aktivlautsprecher (und natürlich Ihre Instrumente), schon können Sie live oder im Studio loslegen.

Wenn Sie Fragen oder Anregungen zu diesem Produkt haben, freuen wir uns über Ihre Rückmeldung. Wir bei PreSonus Audio Electronics bemühen uns um eine stetige Weiterentwicklung unserer Produkte und freuen uns daher sehr über Ihre Anregungen. Denn schließlich wissen Sie als Anwender am besten, was Sie von Ihrem Equipment erwarten. Vielen Dank für Ihr Vertrauen und viel Erfolg mit Ihrer AudioBox USB96!

**Über dieses Handbuch:** Bitte lesen Sie sich diese Bedienungsanleitung vollständig durch, um sich mit den Funktionen, Programmen und Anschlussoptionen vertraut zu machen, bevor Sie Ihre AudioBox USB96 an Ihren Computer anschließen. Auf diese Weise können Sie Probleme bei der Installation und Inbetriebnahme vermeiden.

In dieser Bedienungsanleitung finden Sie immer wieder *Profi-Tipps*, die Ihnen helfen werden, schnell zu einem Experten für die AudioBox USB96 zu werden. Zusätzlich zu den Profi-Tipps haben wir im hinteren Teil des Handbuchs noch eine Auswahl von Schritt-für-Schritt-Anleitungen angefügt. Diese Tutorials behandeln alle Themenbereich von der Mikrofonaufstellung bis hin zu empfohlenen Einstellungen für Equalizer und Kompressoren.

#### 1.2 **Alle Hardware-Merkmale der AudioBox USB auf einen Blick**

- 24 Bit/96 kHz Samplingrate
- 2 Class A Mikrofonvorverstärker
- 2 Instrumenteneingänge
- MIDI I/O
- 2 x 2 USB 2.0 Audio-Interface
- Kopfhörerausgang
- Analoger Monitormischer mit Balance zwischen Eingangs- und Playbacksignal
- Solides Stahl-Gehäuse
- Studio One™ Artist
- Kompatibel mit allen gängigen Audio-Anwendungen
- Kompatibel mit Mac OS und Windows®

#### <span id="page-3-0"></span>1.3 **Übersicht über die Software-Funktionen von Studio One Artist**

Zum Lieferumfang aller PreSonus Audio-Interfaces gehört die Aufnahmesoftware PreSonus Studio One Artist mit mehr als 4 GB Plug-Ins, Loops und Samples: Hier ist alles enthalten, was Sie für die Aufnahme und Produktion von Musik benötigen.

Die Kurzanleitung in Abschnitt 4 in diesem Handbuch unterstützt Sie bei der Konfiguration Ihrer AudioBox USB96 und bietet einen kurzen Überblick über die Funktionen von Studio One.

- Unbegrenzte Anzahl von Tracks, Inserts und Aux-Wegen
- 20 hochwertige Native Effects™ Plug-Ins: Amp-Simulation (Ampire), Delay-Effekte (Analog Delay, Beat Delay), Distortion (RedLightDist™), Dynamikbearbeitung (Channel Strip, Kompressor, Gate, Expander, Fat Channel, Limiter, Tricomp™), Equalizer (Channel Strip, Fat Channel, Pro EQ), Modulationseffekte (Autofilter, Chorus, Flanger, Phaser, X-Trem), Halleffekte (Mixverb™, Room Reverb) sowie Audio-Werkzeuge (Binaural Pan, Mixtool, Phase Meter, Spectrum Meter, Tuner)
- Mehr als 4 GB Loops, Samples und Instrumente, unter anderem der virtuelle Sample Player Presence™, der virtuelle Drumcomputer Impact™, der virtuelle Sampler SampleOne™, der virtuelle polyphone Anlog-Modeling-Synth Mai Tai und der virtuelle subtraktive Analog-Synthesizer Mojito
- Innovatives und intuitives MIDI-Mapping
- Viele leistungsfähige Drag-and-Drop-Funktionen für einen schnelleren Workflow
- Verfügbar für Mac OS und Windows

#### 1.4 **Lieferumfang**

 $\overline{\phantom{a}}$ 

77

Neben dieser Kurzanleitung enthält die Verpackung Folgendes:

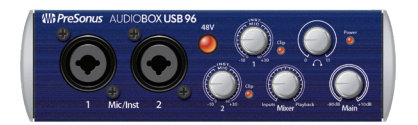

- AudioBox USB96
- USB-Kabel (1,8 m)

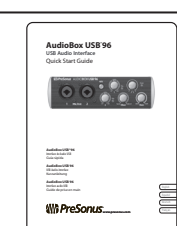

• AudioBox USB96 Kurzanleitung

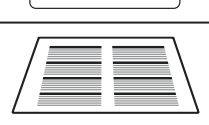

• Anleitung für die Studio One Tastaturbefehle

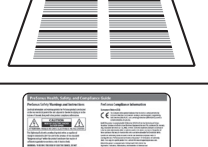

• PreSonus Hinweise zur Gesundheit, Sicherheit und Konformität

*Profi-Tipp: Die mitgelieferte Software und alle Treiber für Ihre PreSonus AudioBox USB96 stehen in Ihrem My.PreSonus-Benutzerkonto zum Download bereit. Besuchen Sie http://my.presonus.com und registrieren Sie Ihr Interface, um auf Ihre Downloads und Lizenzen zugreifen zu können.*

### <span id="page-4-0"></span>**2 Anschlüsse**

#### 2.1 **Anschlüsse und Bedienelemente auf der Vorderseite**

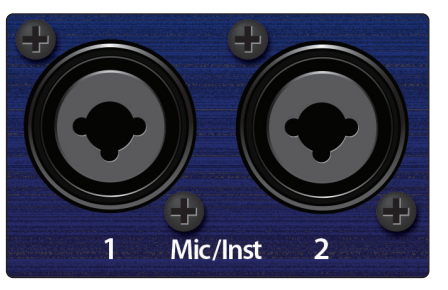

**Mikrofon-/Instrumenteneingänge.** Beide Kanäle der AudioBox USB96 verfügen über Mikrofon-/Instrumenten-Combo-Eingänge. Dieser praktische Anschluss kann wahlweise einen 6,35 mm Klinkenoder einen XLR-Stecker aufnehmen.

**Mikrofoneingänge** Die XLR-Eingänge der Kanäle 1 und 2 sind mit zwei speziellen Mikrofonvorverstärkern von PreSonus ausgestattet. Diese Mikrofonvorverstärker eignen sich für nahezu jeden Mikrofontyp wie dynamische, Bändchen- und Kondensatormikrofone.

*Profi-Tipp: Dynamische und Bändchenmikrofone (letztere sind ebenfalls dynamisch) benötigen in der Regel keine externe Stromversorgung. Bedenken Sie ferner, dass ein nicht dafür vorgesehenes Bändchenmikrofon durch Aktivieren der Phantomspeisung irreparabel beschädigt werden kann. Kondensatormikrofone sind viel empfindlicher als Dynamische und Bändchenmikrofone und benötigen in der Regel eine Phantomspeisung von +48 V. Bitte folgen Sie den Angaben in der Bedienungsanleitung Ihres Mikrofons.*

**Instrumenten-Eingänge.** Die 6,35 mm TS-Buchsen in den Kanälen 1 und 2 sind für den Anschluss von Instrumenten (Gitarre, Bass etc.) ausgelegt.

*Profi-Tipp: Aktive Instrumente verfügen über einen internen Vorverstärker oder geben ihr Signal mit Linepegel aus. Aktive Instrumente sollten nicht direkt an einem Instrumenteneingang, sondern immer über eine DI-Box an einem Mikrofoneingang angeschlossen werden. Wenn Sie eine Quelle mit Linepegel an den Instrumenten-Eingängen auf der Vorderseite der AudioBox USB96 anschließen, können diese nicht nur beschädigt werden, sondern das Audiosignal kann zudem auch extrem laut und häufig verzerrt wiedergegeben werden.*

*Anmerkung: Wie bei jedem Gerät mit Audioeingängen wird beim Anschluss eines Mikrofons oder einer Line-Quelle sowie beim Aktivieren/Deaktivieren der Phantomspeisung eine kurze Pegelspitze am Audioausgang Ihrer AudioBox USB96 erzeugt. Wir empfehlen daher dringend, den Summenpegel und den Trim-Regler im entsprechenden Kanal herunterzudrehen, bevor Sie ein Kabel umstecken oder die Phantomspeisung ein- oder ausschalten. Diese einfache Maßnahme kann die Lebensdauer Ihres Equipments um Jahre verlängern.*

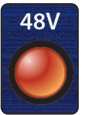

48-Volt Phantomspeisung. Die AudioBox USB96 bietet eine 48 V Phantomspeisung für die Mikrofoneingänge. Drücken Sie die Taste 48V, um die Phantomspeisung für beide Mikrofon-Eingänge zu aktivieren.

**ACHTUNG:** Phantomspeisung wird nur für Kondensatormikrofone benötigt. Bestimmte dynamische Mikrofone, insbesondere Bändchenmikrofone, können dadurch irreparabel beschädigt werden. Bitte lesen Sie die Dokumentation Ihres Mikrofons, bevor Sie die Phantomspeisung an Ihrer AudioBox USB96 aktivieren.

XLR-Belegung für Phantomspeisung:

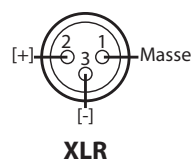

**Pin 1** = MASSE **Pin 2** = + Phase **Pin 3** = - Phase

**Input Gain/Trim-Regler.** Dieser Regler bieten folgende Verstärkung:

- Mikrofon: 60 dB stufenloses Gain (0 bis +60 dB)
- Instrument: 40 dB stufenloses Gain (-10 dB bis +30 dB)

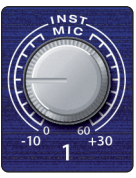

<span id="page-5-0"></span>

**Übersteuerungsanzeige.** Für jeden Kanal steht neben dem Gain-Regler eine Clip-LED zur Verfügung. Die roten Clip-Anzeigen leuchten auf, sobald der Eingangspegel im Kanal 0 dBFS erreicht. Bei diesem Pegel können Übersteuerungen (Verzerrungen) im Signal des Mic-Preamps/Line-Eingangs auftreten.

*Profi-Tipp: Speisen Sie Ihr System niemals mit Eingangspegeln, die über den angegebenen Grenzwerten für die Eingangskanäle liegen. Wenn Sie die A/D-Wandler übersteuern, führt das zu digitalen Verzerrungen (digitalen Übersteuerungen), die äußerst unangenehm klingen und sich nicht aus der Aufnahme entfernen lassen.* 

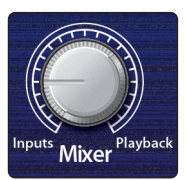

**Mixer.** Mit Hilfe des Mixer-Reglers können Sie die Eingangssignale mit den Wiedergabe-Streams Ihres Computers mischen und die Eingangssignale damit latenzfrei (ohne Verzögerung) abhören. Befindet sich der Regler in der Mittelstellung (12 Uhr), sind Eingangssignal und Wiedergabestream gleich ausgesteuert. Drehen Sie wie in der folgenden Abbildung dargestellt den Regler nach links, um den Pegel des Eingangssignals im Verhältnis zum Wiedergabe-Stream anzuheben, und nach rechts, um den Wiedergabe-Stream im Verhältnis zum Eingangssignal anzuheben.

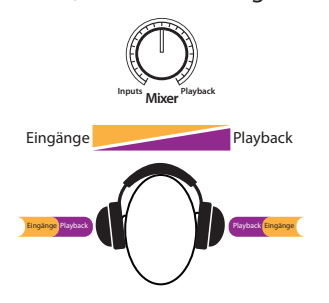

*Profi-Tipp: Wenn Sie Ihren Monitor-Mix über Studio One oder eine andere DAW abhören, müssen Sie den Mixer-Regler in jedem Fall vollständig in die Stellung Playback bringen. Wenn Sie sowohl den Eingang als auch den Playback Stream abhören, entsteht eine Dopplung, die das Monitoring erschwert.* 

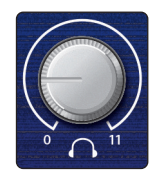

**Phones.** Der Regler Phones steuert die Lautstärke des Kopfhörerausgangs auf der Geräterückseite. Der Kopfhörerverstärker ist relativ leistungsstark und bis 11 skaliert – verwenden Sie die Maximaleinstellung mit besonderer Vorsicht.

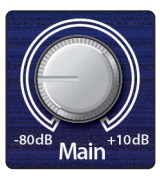

**Main.** Der Main-Regler steuert den Ausgangspegel für die Main-Ausgänge auf der Rückseite der AudioBox USB96 im Bereich von -80 dB bis 10 dB.

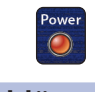

**Power-LED.** Diese LED leuchtet blau, wenn die AudioBox USB96 über USB ordnungsgemäß mit Strom versorgt und synchronisiert wird.

### 2.2 **Anschlüsse auf der Rückseite**

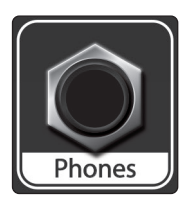

**6,35 mm Phones-Buchse (Kopfhörer)** Hier schließen Sie Ihren Kopfhörer an Ihrer AudioBox USB96 an.

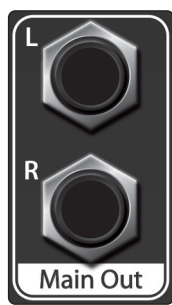

**Main-Ausgänge.** Das sind die Hauptsummenausgänge Ihrer AudioBox USB96. Der Ausgangspegel für die Main-Ausgänge wird über den Main-Lautstärkeregler auf der Gerätevorderseite eingestellt.

*Profi-Tipp: Um die Wiedergabe Ihres Computers abzuhören, müssen Sie Lautsprecher und/oder Kopfhörer direkt an Ihrer AudioBox USB96 anschließen.*

<span id="page-6-0"></span>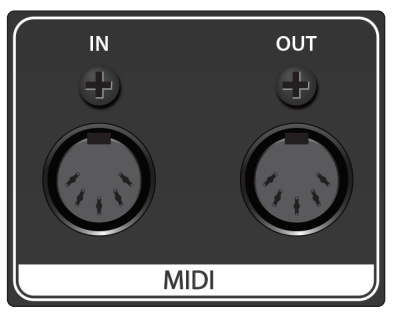

**MIDI-Buchsen.** MIDI steht für "Musical Instrument Digital Interface". Über die MIDI-Ein- und -Ausgänge ist der Anschluss und die Kommunikation mit externen MIDI-Geräten möglich. Eine Funktion dieser Ports ist das MIDI-Sequencing – allerdings können Sie das MIDI-Protokoll für weit mehr als für Instrumente und das Sequencing nutzen.

*Profi-Tipp: MIDI ist nicht Audio, sondern wird nur zum Triggern oder Steuern von Audioquellen (wie Plug-Ins oder Synthesizern) genutzt. Im MIDI-Betrieb müssen Sie sicherstellen, dass Ihre MIDI-Daten auf das richtige Hard- oder Software-Gerät gespeist bzw. von diesem empfangen werden. Wenn das Gerät Audiosignale ausgibt, müssen Sie diese auf einen Eingangskanal Ihrer AudioBox* 

*USB96 zurückführen. Weitere Informationen zum MIDI-Setup und -Einsatz finden Sie in den Handbüchern Ihrer MIDI-Geräte.*

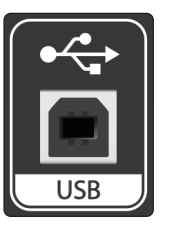

**USB-Port.** Schließen Sie hier das USB-Kabel an, um Ihre AudioBox USB96 mit Ihrem Computer zu verbinden. Die AudioBox USB96 wird über diese Bus-Verbindung mit Spannung versorgt und benötigt daher keine externe Stromversorgung. Ihre AudioBox USB ist mit beide USB-Port-Typen (2.0 und 3.0) kompatibel.

#### 2.3 **Anschlussdiagamm**

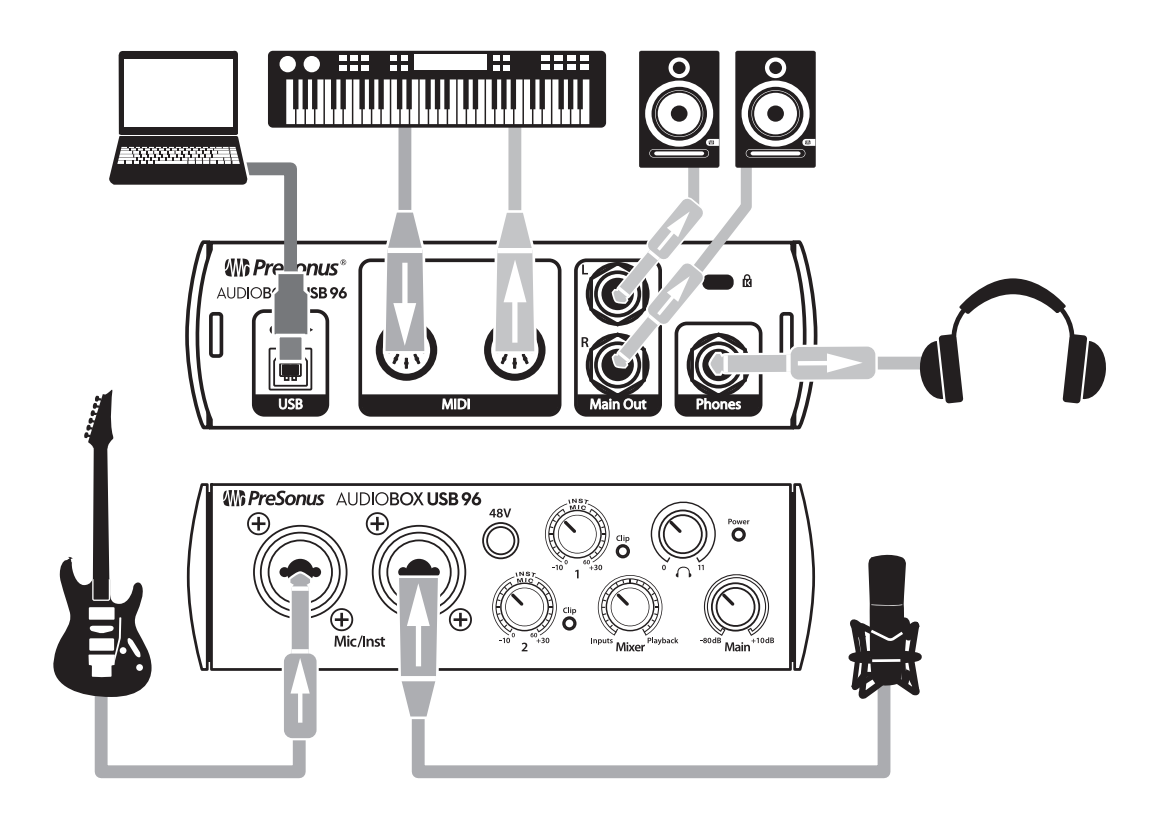

#### <span id="page-7-0"></span>**3 Anschluss an einen Computer 3.1 Installation unter Windows**

#### **3 Anschluss an einen Computer**

Ihre AudioBox USB96 ist ein leistungsstarkes USB 2.0 Audio-Interface mit professionellen Audiowerkzeugen und einer flexiblen Monitoring-Steuerung. Besuchen Sie vor dem Anschluss an den Computer die Seite [www.presonus.com/products/AudioBoxUSB96/techspecs,](http://www.presonus.com/products/AudioBoxUSB96/techspecs) um sich über die aktuellen Systemvoraussetzungen zu informieren.

*Hinweis: Die Prozessorgeschwindigkeit, die RAM-Größe sowie die Kapazität und Geschwindigkeit der Festplatten haben einen entscheidenden Einfluss auf die Leistung. Ein schnellerer Prozessor und mehr RAM verringern die Latenz (Verzögerung) und steigern die allgemeine Leistung.*

Das Installationsprogramm für Universal Control für Windows steht in Ihrem My.PreSonus-Benutzerkonto zum Download zu Verfügung. Diese Installation umfasst auch die ASIO und WDM-Treiber für die AudioBox USB96. Dazu müssen Sie sich allerdings zuerst auf<http://my.presonus.com> in Ihr Benutzerkonto einloggen oder ein Konto anlegen, um Ihre AudioBox USB96 zu registrieren. Im Anschluss an die Registrierung stehen dann alle Software-Downloads in Ihrem My PreSonus Benutzerkonto bereit. Detaillierte Informationen finden Sie in der Kurzanleitung aus dem Lieferumfang Ihrer AudioBox USB96.

#### 3.1 **Installation unter Windows**

Laden Sie das Installationsprogramm für Universal Control herunter und starten Sie es auf dem Computer, an dem Sie Ihre AudioBox USB96 anschließen möchten.. Das Installationsprogramm führt Sie durch alle Installationsschritte zur Installation von Universal Control und den ASIO- und WDM-Treibern. Lesen Sie bitte jede Meldung aufmerksam durch, damit Sie Ihre AudioBox USB96 nicht zu früh anschließen.

*Profi-Tipp: Es empfiehlt sich, aktive Anti-Viren-Programme vorübergehend zu beenden, um Probleme bei der Installation zu verhindern.*

#### 3.1.1 **Universal Control AI (nur Windows)**

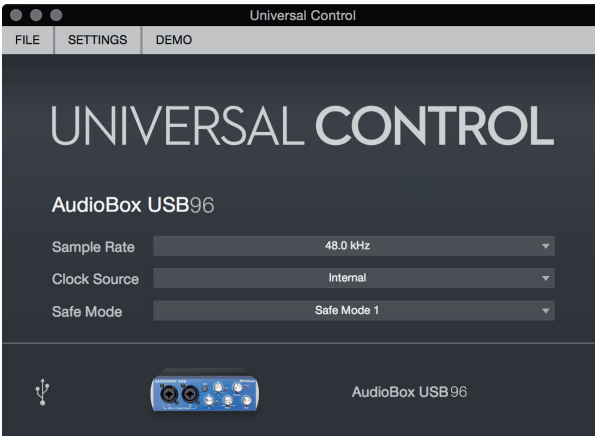

**Sample Rate.** Hier verändern Sie die Samplingrate.

Sie können die Samplingrate auf 44,1, 48, 88,2 oder 96 kHz einstellen. Eine höhere Samplingrate sorgt für eine bessere Aufnahmequalität, allerdings steigt parallel auch die Dateigröße und der Bedarf an System-Ressourcen, die zur Verarbeitung der Audiodaten notwendig sind.

**Safe Mode.** Hier wird die Größe des Eingangspuffers eingestellt.

In diesen Modi können Sie die Größe des Eingangspuffers einstellen, um die Leistung Ihres Computers zu optimieren. Wenn Sie den Safe-Modus anpassen, wird die Block-Größe automatisch für eine optimale Performance angepasst.

**Block Size.** Hier stellen Sie die Puffergröße ein.

In diesem Menü kann die Buffer-Größe auf Werte zwischen 64 und 8.192 Samples eingestellt werden. Durch ein Absenken der Puffergröße minimieren Sie die Latenz. Gleichzeitig werden höhere Anforderungen an die Leistung Ihres Computers gestellt. Grundsätzlich sollten Sie die Puffergröße so niedrig einstellen, dass Ihr System bei diesem Wert problemlos arbeitet. Wenn Artefakte wie Poppgeräusche. Klicks oder Verzerrungen im Audiopfad auftreten, heben Sie zuerst die Puffergröße an.

*Anmerkung: Wenn Sie die Blockgröße anpassen, wird der Safe-Modus automatisch für die bestmögliche Performance abgeglichen.*

#### <span id="page-8-0"></span>3.2 **Installation unter Mac OS X**

Die AudioBox USB96 ist in Mac OS direkt mit Core Audio kompatibel, sodass kein zusätzlicher Treiber installiert werden muss. Schließen Sie Ihr Interface einfach an Ihrem Computer an.

#### 3.3 **Betrieb der AudioBox USB96 mit anderen bekannten Audioprogrammen**

Eine ausführliche Anleitung zur Einrichtung von Studio One Artist sowie ein kurzes Tutorial zu den wichtigsten Funktionen finden Sie in Abschnitt 4 in diesem Handbuch. Natürlich können Sie Ihre AudioBox USB96 mit praktisch jeder Audio-Aufnahme-Anwendung verwenden, die Core Audio oder ASIO unterstützt. Informationen zur Auswahl des Treibers für Ihre AudioBox USB96 als Audiogerät in Ihrer Audioanwendung erhalten Sie in der zugehörigen Dokumentation.

Im Folgenden finden Sie eine grundlegende Anleitung zur Treiber-Konfiguration in einigen bekannten Audioprogrammen.

#### **Ableton Live**

- 1. Starten Sie Ableton Live.
- 2. Wählen Sie Optionen | Voreinstellungen | Audio.
- 3. Wählen Sie als Treibertyp ASIO | Audiogerät: ASIO PreSonus AudioBox USB96.
- 4. Wählen Sie Eingangskonfig. und aktivieren Sie die gewünschten Eingangskanäle.
- 5. Wählen Sie Ausgangskonfig. und aktivieren Sie die gewünschten Ausgangskanäle.

#### **Apple Logic**

- 1. Starten Sie Logic.
- 2. Wählen Sie Logic | Einstellungen | Audio.
- 3. Wählen Sie den Reiter "Geräte" aus.
- 4. Setzen Sie im Reiter "Core Audio" den Haken im Feld "Aktiviert".
- 5. Wählen Sie aus der Geräteliste den Eintrag PreSonus AudioBox USB96.
- 6. Sie werden gefragt, ob Sie Logic neu starten möchten. Starten Sie Logic neu.
- 7. Ihre AudioBox USB96 bietet spezielle I/O-Labels, um den Workflow zu beschleunigen. Um diese Labels in Logic zu nutzen, wählen Sie Optionen | Audio | I/O Labels aus.
- 8. In der zweiten Spalte des neuen Fensters sind die I/O-Labels des Treibers aufgeführt. Aktivieren Sie die Labels für Ihre AudioBox USB96. Schließen Sie das Fenster.

#### **Avid Pro Tools 10+**

- 1. Starten Sie Pro Tools.
- 2. Wählen Sie Setup | Hardware und dort in der Geräteliste den Eintrag "AudioBox USB96". Klicken Sie auf OK.
- 3. Wählen Sie Setup | Playback Engine und wählen Sie in der Auswahlliste ganz oben den Eintrag AudioBox USB96. Klicken Sie auf OK.

## **3 Anschluss an einen Computer**

#### **Cakewalk Sonar**

- 1. Starten Sie Sonar.
- 2. Wählen Sie Options | Audio... und klicken Sie auf den Reiter "Advanced".
- 3. Stellen Sie den Treiber-Modus auf "ASIO." ein (Anmerkung: Für Pro-Audio-Anwendungen sollten Sie in jedem Fall ASIO anstelle von WDM verwenden).
- 4. Klicken Sie auf die Schaltfläche OK.
- 5. Starten Sie Sonar neu.
- 6. Wählen Sie Options | Audio... und klicken Sie auf den Reiter Drivers.
- 7. Markieren Sie alle Ein- und Ausgangs-Treiber, deren Namen mit "PreSonus AudioBox USB96" beginnen.
- 8. Wählen Sie Options | Audio... und klicken Sie auf den Reiter "General".
- 9. Stellen Sie die Option "Playback Timing Master" auf "PreSonus AudioBox USB96... DAW Out 1" ein.
- 10. Stellen Sie die Option "Recording Timing Master" auf "PreSonus AudioBox USB96... Mic/Inst 1" ein.

#### **Cubase**

- 1. Starten Sie Cubase.
- 2. Wählen Sie Geräte | Geräte konfigurieren.
- 3. Wählen Sie aus der Spalte Geräte im Geräte-Setup den Eintrag "VST-Audiosystem" aus.
- 4. Wählen Sie als ASIO-Treiber den Eintrag PreSonus AudioBox USB96 aus.
- 5. Klicken Sie auf "Wechseln", um den AudioBox USB96-Treiber zu aktivieren.
- 6. Nach erfolgreicher Treiberauswahl können Sie unter Geräte | VST-Verbindungen die gewünschten Ein- und Ausgänge aktivieren.

#### <span id="page-10-0"></span>**4 Kurzanleitung für Studio One Artist 4.1 Installation und Autorisierung**

### **4 Kurzanleitung für Studio One Artist**

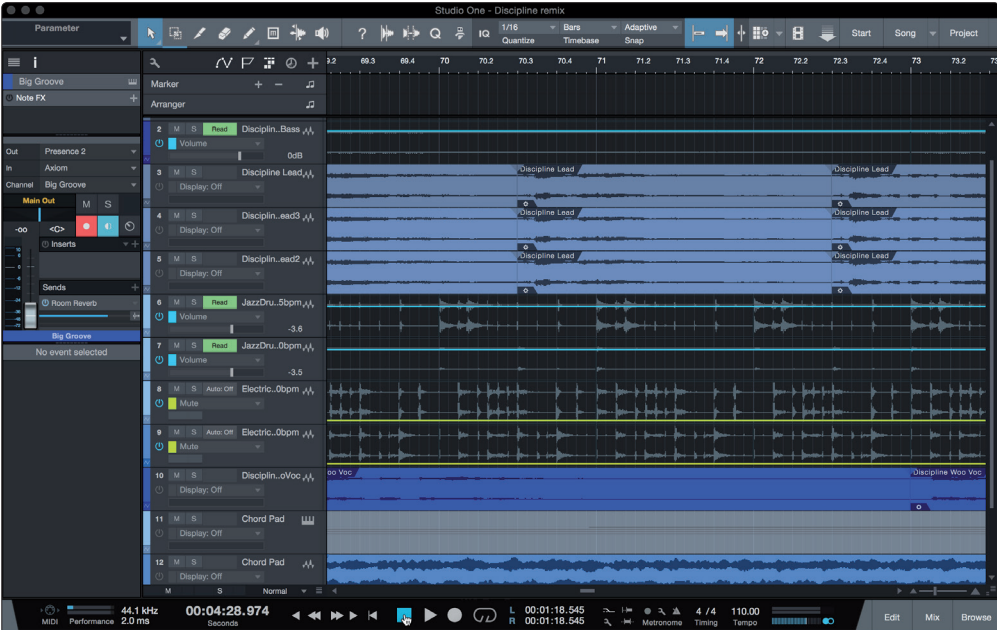

Als registrierter Benutzer einer AudioBox USB96 erhalten Sie zudem die Aufnahme- und Produktionssoftware Studio One Artist. Egal, ob Sie Ihr erstes oder 15. Album aufnehmen – Studio One Artist bietet alle notwendigen Werkzeuge, um eine Darbietung perfekt aufzunehmen und zu mischen.

*Profi-Tipp: Als geschätzter PreSonus-Kunde sind Sie zudem zu einem vergünstigten Upgrade auf Studio One Professional berechtigt. Weitere Einzelheiten über das Studio One Upgrade-Programm für PreSonus-Kunden finden Sie unter [https://shop.presonus.](https://shop.presonus.com/products/software/studio-one-prods) [com/products/software/studio-one-prods](https://shop.presonus.com/products/software/studio-one-prods).*

#### 4.1 **Installation und Autorisierung**

Nachdem Sie die Audio-Interface-Treiber installiert und Ihr Audio-Interface an Ihren Computer angeschlossen haben, können Sie die mitgelieferte Musikproduktionssoftware PreSonus Studio One Artist zur Aufnahme, Mischung und allgemein zur Produktion von Musik verwenden. Um Studio One Artist zu installieren, loggen Sie sich in Ihr My.PreSonus-Konto ein und registrieren Ihre AudioBox USB96. Mit der Registrierung Ihrer Hardware in Ihrem My.PreSonus-Konto wird der Produktschlüssel für Studio One Artist automatisch Ihrem Konto hinzugefügt.

#### **Herunterladen und Ausführen des Studio One Installationsprogramms**

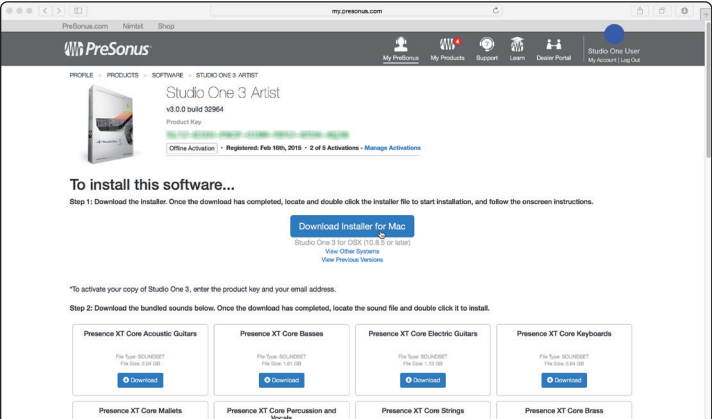

Für die Installation laden Sie das Installationsprogramm von Studio One Artist von Ihrem My.PreSonus-Konto auf den Computer herunter, den Sie verwenden möchten.

<span id="page-11-0"></span>**Windows:** Starten Sie das Installationsprogramm für Studio One Artist und folgen Sie den Anweisungen auf dem Bildschirm.

**Mac:** Ziehen Sie die Anwendung Studio One Artist in den Programm-Ordner auf Ihrer Mac-Festplatte.

#### **Autorisierung von Studio One**

Wenn Sie Studio One auf Ihrem Computer zum ersten Mal starten, müssen Sie Ihre My.PreSonus-Kontoinformationen eingeben. Nach der Eingabe überprüft Studio One, ob Ihr Konto verfügbare Produktschlüssel für Studio One enthält. Wählen Sie in den Produktschlüssel aus und klicken Sie auf die Aktivieren-Schaltfläche. Für die Autorisierung und Aktivierung muss Ihr Computer über eine Internetverbindung verfügen.

#### **Installation der Bundle-Inhalte für Studio One Artist**

Zum Lieferumfang von Studio One Artist gehören zahlreiche Demos, Instrumenten, Loops und Samples. Studio One Artist wird im Bundle mit allen Extras ausgeliefert, die Sie für die Musikproduktion benötigen.

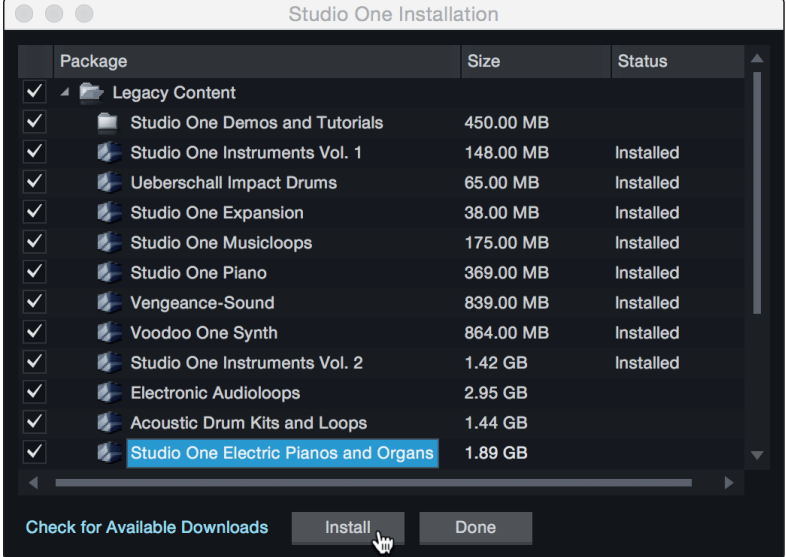

Wenn Sie Studio One zum ersten Mal starten, werden Sie aufgefordert, die zugehörigen Inhalte zu installieren. Wählen Sie die gewünschten Inhalte aus und klicken Sie auf "Installieren". Die Inhalte werden dann automatisch von Ihrem My PreSonus Konto heruntergeladen und installiert.

*Profi-Tipp: Unter Umständen werden Sie aufgefordert, Ihre My PreSonus Kontodaten anzugeben. Wenn Sie die Option "Meine Zugangsdaten speichern" auswählen, können Sie in Zukunft direkt auf Ihre Käufe im PreSonus Marketplace zugreifen.* 

#### 4.2 **Einrichten von Studio One**

Studio One Artist arbeitet eng mit den PreSonus Interfaces zusammen und bietet somit eine einzigartige Integration und eine vereinfachte Einrichtung. Wenn Sie Studio One Artist starten, wird automatisch die Startseite geöffnet. Auf dieser Seite bieten sich Möglichkeiten zur Dokumenten-Verwaltung und Geräte-Konfiguration sowie adaptierbare Künstler-Profile, ein News-Feed sowie Links zu Demos und Anleitungen von PreSonus. Wenn Ihr Computer mit dem Internet verbunden ist, werden diese Links aktualisiert, sobald neue Anleitungen auf der PreSonus-Webseite angeboten werden.

Vollständige Informationen zu allen Aspekten von Studio One Artist finden Sie im Referenzhandbuch, das im PDF-Format über das Hilfe-Menü von Studio One zur Verfügung steht.. Die Informationen in dieser Anleitung decken nur die grundlegenden Aspekte von Studio One Artist ab und sollen dabei helfen, das Programm so schnell wie möglich einzurichten und damit aufzunehmen.

#### <span id="page-12-0"></span>4.2.1 **Konfiguration von Audiogeräten**

In der Mitte der Startseite wird der Bereich "Einstellungen" dargestellt. Studio One Artist durchsucht Ihr System automatisch nach allen verfügbaren Treibern und wählt einen Treiber aus. Sofern ein PreSonus-Treiber zur Verfügung steht, wird dieser automatisch ausgewählt.

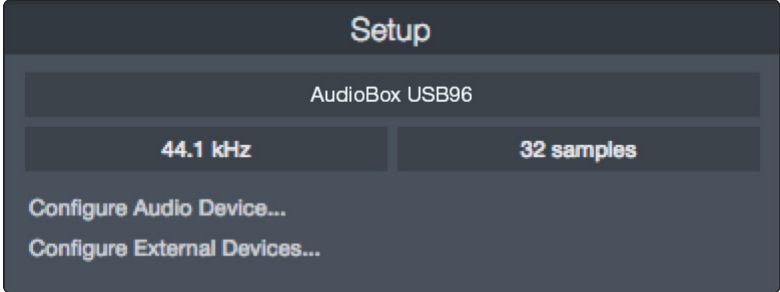

Klicken Sie auf den Link "Audiogerät einstellen", um den Treiber für Ihr Audio-Interface auszuwählen.

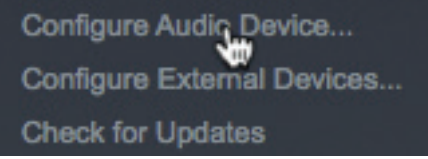

Wählen Sie aus dem Auswahlmenü "Audiogerät" den Eintrag "AudioBox USB96". Auf dieser Seite können Sie auch die Pufferblockgröße anpassen. Klicken Sie abschließend auf "OK".

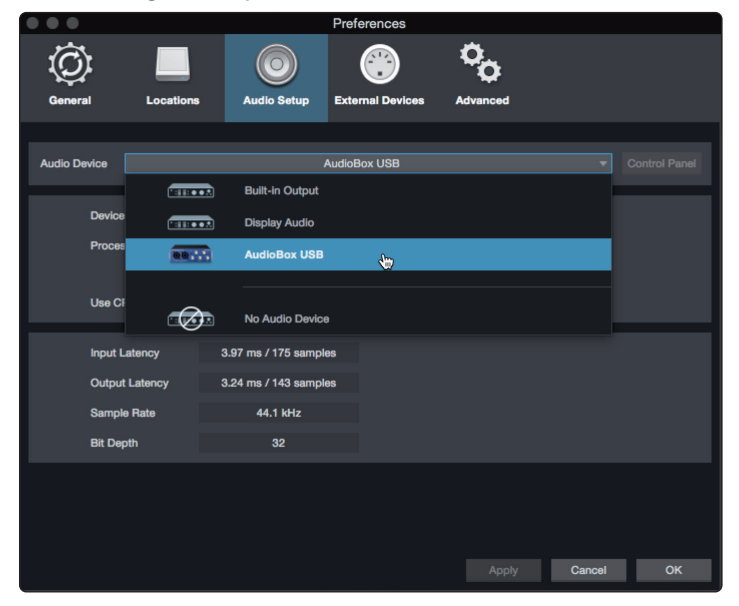

#### 4.2.2 **Konfiguration von MIDI-Geräten**

Über das Fenster "Externe Geräte" in Studio One Artist können Sie Ihre MIDI-Masterkeyboards, Ihre Expander und Ihre MIDI-Bedienoberflächen einrichten. Dieser Abschnitt beschreibt, wie Sie Ihre MIDI-Masterkeyboards und Expander einrichten. Im Referenzhandbuch in Studio One finden Sie Anleitungen zur Einrichtung anderer MIDI-Geräte.

Wenn Sie ein MIDI-Interface oder ein USB-Controller-Keyboard eines Drittanbieters verwenden, müssen Sie die Treiber für diese Geräte installieren, bevor Sie mit diesem Abschnitt fortfahren. Lesen Sie bitte die Dokumentation Ihrer MIDI-Hardware, in der alle Installationsschritte beschrieben sind.

#### **Einrichten eines MIDI-Keyboard-Controllers**

Ein MIDI-Keyboard-Controller ist ein Hardware-Gerät, das zum Einspielen sowie zur Steuerung anderer MIDI-Geräte, virtueller Instrumente und zum Bearbeiten von

Software-Parametern dient. In Studio One Artist werden diese Geräte als Keyboards bezeichnet und diese müssen zuerst eingerichtet werden, bevor man sie nutzen kann. In einigen Fällen dient Ihr MIDI-Keyboard-Controller auch als Klangerzeuger. In Studio One Artist werden die Controller-Funktionalität und die Klangerzeugung als zwei separate Geräte angesehen: als ein MIDI-Keyboard-Controller und als ein Klangerzeuger. Die MIDI-Bedienelemente (Klaviatur, Regler, Fader etc.) werden als Keyboard eingerichtet. Das Soundmodul wird dagegen als Instrument angemeldet.

Sie können Ihre externen MIDI-Geräte über den Bereich Einstellungen auf der Startseite konfigurieren. Bevor Sie einen neuen Song für die Aufnahme einrichten, sollten Sie sich einen Moment Zeit nehmen und die externen Geräte konfigurieren.

Verbinden Sie den MIDI Out Ihres externen MIDI-Controllers mit einem MIDI In Ihrer AudioBox USB96 oder eines anderen MIDI-Interfaces. Sofern Sie einen USB-MIDI-Controller verwenden, verbinden Sie ihn mit Ihrem Computer und schalten Sie ihn ein.

1. Klicken Sie auf der Startseite im Bereich Einstellungen auf den Link "Externe Geräte einstellen", um das Fenster "Externe Geräte" zu öffnen.

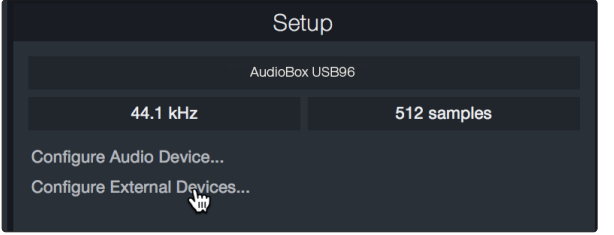

2. Klicken Sie auf die Schaltfläche "Hinzufügen". Das Fenster "Gerät hinzufügen" wird geöffnet.

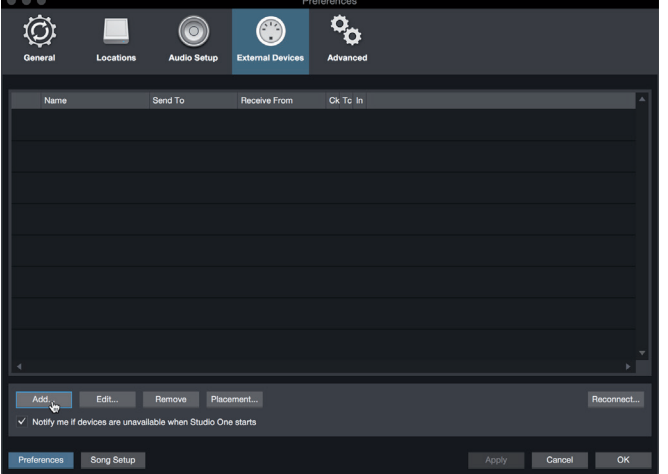

3. Wählen Sie im Menü auf der linken Seite Ihren MIDI-Controller aus der Hersteller/Geräte-Liste. Sofern Ihr MIDI-Controller nicht aufgeführt ist, wählen Sie den Eintrag "Neues Keyboard". An diesem Punkt können Sie den Namen Ihres Keyboards anpassen, indem Sie den Hersteller und den Gerätenamen angeben.

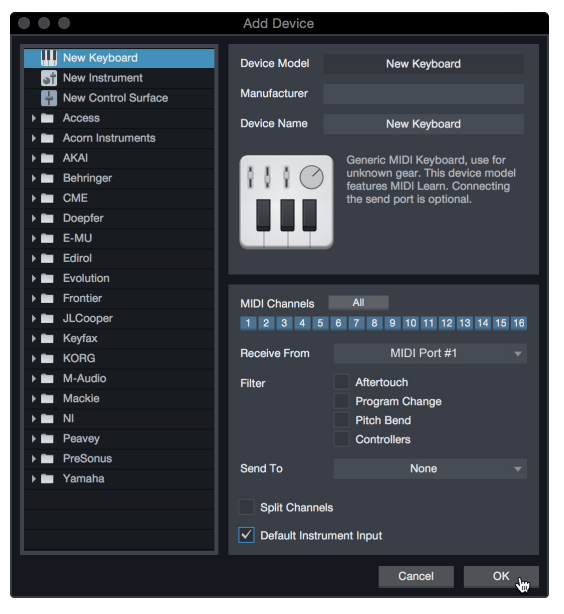

- 4. Sie müssen zudem festlegen, welche MIDI-Kanäle zur Kommunikation mit diesem Keyboard benutzt werden. In den meisten Fällen sollten Sie alle MIDI-Kanäle anwählen. Wenn Sie sich nicht sicher sind, wählen Sie einfach alle 16 Kanäle an.
- 5. In Studio One können Sie bestimmte Steuerbefehle herausfiltern. Wenn Sie in Studio One beispielsweise Aftertouch-, Pitch-Bend-, Programmwechsel- oder sogar alle CC-Befehle ignorieren möchten, stellen Sie den Filter entsprechend ein.
- 6. Wählen Sie im Auswahlmenü "Empfangen von" den MIDI-Eingang Ihres MIDI-Interfaces ein, auf dem Studio One Artist MIDI-Daten empfangen soll (also den MIDI-Port, an dem Ihr Keyboard angeschlossen ist).

*Profi-Tipp: Wählen Sie im Auswahlmenü "Senden an" den MIDI-Interface-Ausgang aus, über den Studio One Artist MIDI-Daten an den Klangerzeuger ausgibt. Sofern Ihr Keyboard-Controller keine MIDI-Daten von Studio One empfangen muss, treffen Sie hier keine Auswahl.*

- 7. Wenn Sie nur dieses eine Keyboard zur Steuerung Ihrer externen Synthesizer und virtuellen Instrumente verwenden, sollten Sie das Feld neben dem Eintrag "Standardinstrumenteneingang" aktivieren. Dadurch wird Ihr Keyboard in Studio One Artist automatisch zur Steuerung aller MIDI-Geräte genutzt.
- 8. Klicken Sie auf "OK".

Wenn Sie einen Klangerzeuger anschließen möchten, lassen Sie das Fenster "Externe Geräte" geöffnet und wechseln zum nächsten Abschnitt. Wenn nicht, schließen Sie das Fenster und springen zum nächsten Abschnitt.

#### **Einrichten eines externen MIDI-Klangerzeugers**

MIDI-Instrumenten-Controller (Keyboards, MIDI-Gitarren etc.) geben musikalische Informationen als MIDI-Daten an Klangerzeuger und virtuelle Instrumente aus, die daraufhin die angesteuerten Sounds wiedergeben. Klangerzeuger sind entweder Standalone-Expander oder, wie z. B. bei Keyboard-Synthesizern, in ein MIDI-Instrument integriert. In Studio One Artist werden alle Klangerzeuger als Instrumente bezeichnet. Nachdem Sie Ihren MIDI-Keyboard-Controller eingerichtet haben, nehmen Sie sich einen Moment Zeit und konfigurieren Sie Ihren Klangerzeuger.

Verbinden Sie den MIDI In Ihres externen Soundmoduls mit dem MIDI Out Ihrer AudioBox USB96 bzw. Ihres MIDI-Interfaces.

1. Im Fenster "Externe Geräte" klicken Sie auf die Schaltfläche "Hinzufügen".

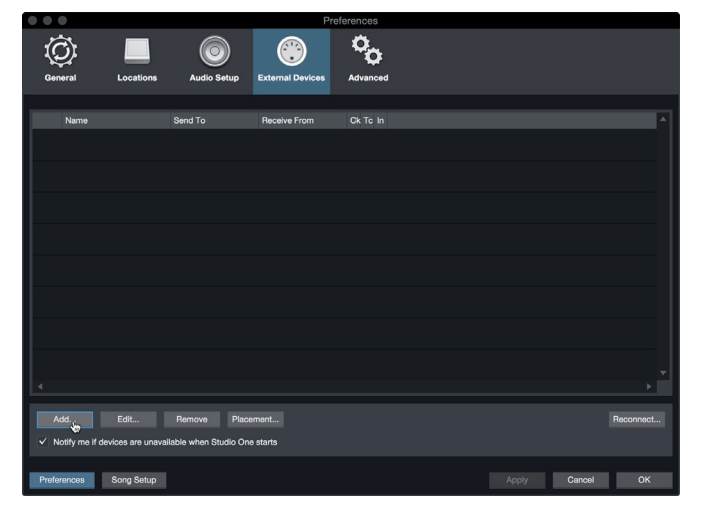

2. Wählen Sie im Menü auf der linken Seite Ihr Gerät aus. Sofern Ihr Instrument nicht aufgeführt ist, wählen Sie den Eintrag "Neues Instrument". An diesem Punkt können Sie den Namen Ihres Keyboards anpassen, indem Sie den Hersteller und den Gerätenamen angeben.

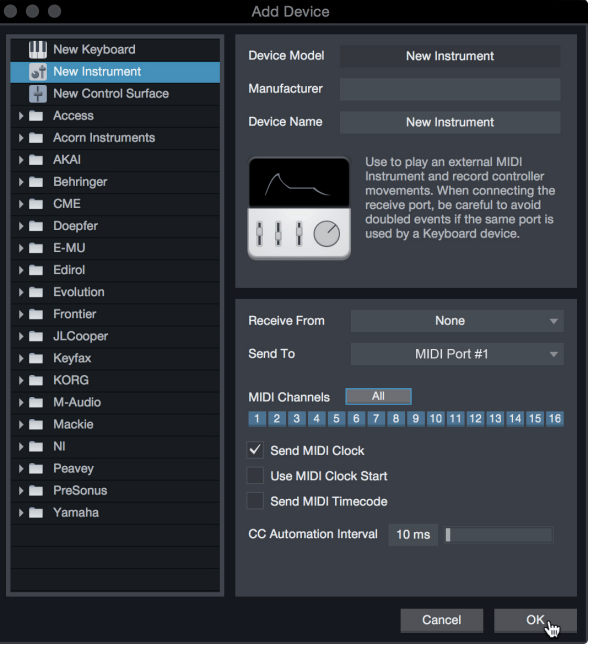

- 3. Legen Sie zudem fest, welche MIDI-Kanäle zur Kommunikation mit diesem Soundmodul benutzt werden. In den meisten Fällen sollten Sie alle MIDI-Kanäle anwählen. Wenn Sie sich nicht sicher sind, wählen Sie einfach alle 16 MIDI-Kanäle an.
- 4. Im Auswahlmenü "Senden an" wählen Sie den MIDI-Interface-Ausgang aus, über den Studio One Artist MIDI-Daten an den Klangerzeuger ausgibt. Klicken Sie auf "OK" und schließen Sie das Fenster "Externe Geräte". Nun sind bereit für Ihre ersten Aufnahmen mit Studio One Artist.

Im weiteren Verlauf dieser Kurzanleitung erfahren Sie, wie Sie einen Song einrichten. Zudem erhalten Sie grundlegende Workflow-Tipps zur Navigation in Studio One Artist.

#### <span id="page-16-0"></span>4.3 **Anlage eines neuen Songs**

Nachdem Sie Ihre Audio- und MIDI-Geräte konfiguriert haben, werden wir jetzt einen neuen Song anlegen. Zunächst stellen wir das Standard-Audio-Ein/Ausgabegerät ein.

1. Wählen Sie auf der Startseite "Neuen Song erstellen".

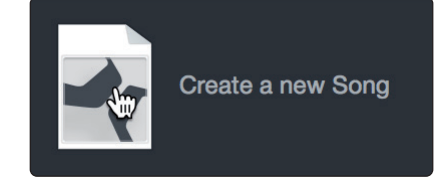

2. Im Fenster "Neuer Song" benennen Sie Ihren Song und wählen das gewünschte Verzeichnis aus. Wie Sie sehen, werden auf der linken Seite nun Vorlagen angeboten. Diese Vorlagen enthalten vorbereitete Setups für verschiedene Geräte und Aufnahmesituationen. In diesem Abschnitt wird die Anlage eines Songs mit einer leeren Session erklärt.

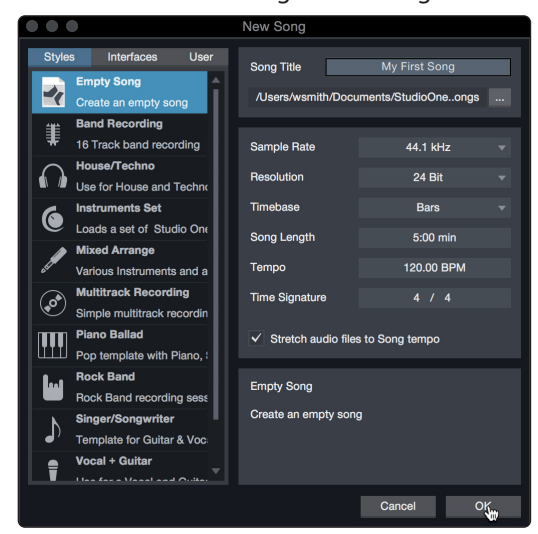

3. Wählen Sie aus der Liste die Vorlage "Leerer Song" aus. Hier sollten Sie dem Song einen Namen geben und die bevorzugte Samplingrate und Wortbreite für die Aufnahme und die Wiedergabe einstellen. Sie können zudem die Länge Ihres Songs und das Zeitformat für das Zeitlineal (Takte, Sekunden, Samples oder Frames) festlegen. Klicken Sie abschließend auf "OK".

*Profi-Tipp: Sofern Sie Loops in Ihren Song importieren möchten, aktivieren Sie die Option "Audiodateien dem Songtempo anpassen". Loops werden damit mit dem richtigen Tempo importiert.*

#### <span id="page-17-0"></span>**4 Kurzanleitung für Studio One Artist 4.3 Anlage eines neuen Songs**

#### 4.3.1 **Konfiguration der Audio-Anschlüsse**

1. Wählen Sie im Song-Menü den Eintrag "Songeinstellungen", um die Samplingrate und die Auflösung einzustellen sowie Ihre Audio-Anschlüsse zu konfigurieren.

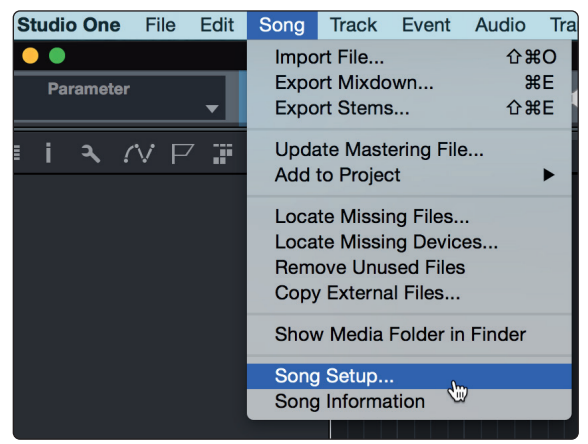

2. Klicken Sie auf den Reiter "Audio I/O".

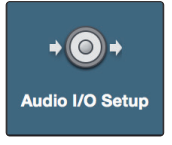

3. Aktivieren Sie im Reiter "Eingänge" alle Eingänge Ihres Audio-Interfaces, die Sie nutzen möchten. Wir empfehlen, dass Sie für jeden Eingang Ihres Interfaces einen Mono-Eingang anlegen. Sofern Sie auch stereophone Aufnahmen erstellen möchten, sollten Sie zudem einige Stereo-Eingänge anlegen.

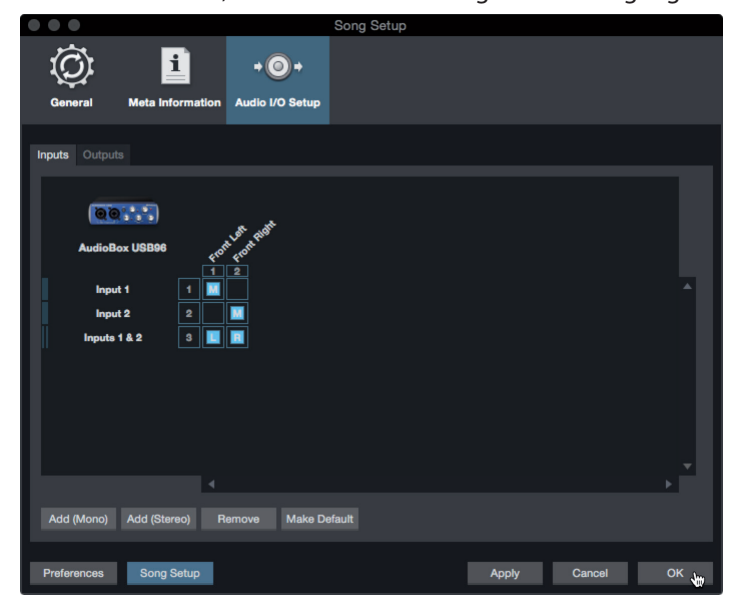

#### <span id="page-18-0"></span>**4 Kurzanleitung für Studio One Artist 4.3 Anlage eines neuen Songs**

4. Klicken Sie auf den Reiter "Ausgänge", um alle Ausgänge Ihres Audio-Interfaces zu aktivieren. In der rechten unteren Ecke finden Sie das Auswahlmenü "Vorhören". Hier können Sie den Ausgang wählen, über den Sie die Audiodateien vor dem Import in Studio One Artist vorhören können. Grundsätzlich sollte das der Main-Ausgangs-Bus sein.

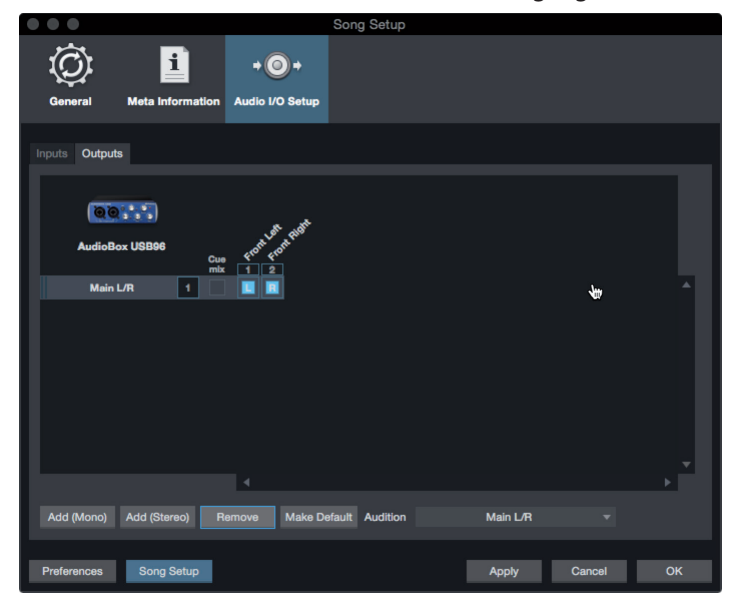

*Profi-Tipp: Sofern diese I/O-Konfiguration bei jedem Start von Studio One Artist verfügbar sein soll, klicken Sie auf die Schaltfläche "Als Standard".*

#### 4.3.2 **Anlage von Audio- und Instrumenten-Spuren**

1. In der linken oberen Ecke des Arrange-Fensters sehen Sie mehrere Schaltflächen. Die Schaltfläche ganz rechts ist die Schaltfläche "Spuren hinzufügen". Klicken Sie auf diese Schaltfläche, um das Fenster "Spuren hinzufügen" zu öffnen.

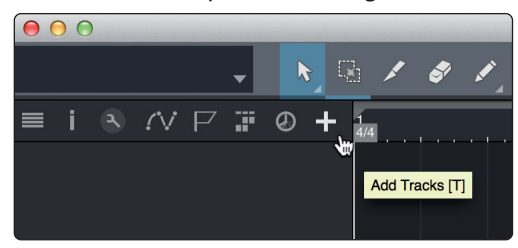

2. Im Fenster "Spuren hinzufügen" können Sie den Namen und die Farbe der Spur festlegen, ein bestehendes Effekt-Preset hinzufügen und die physikalischen Ein- und Ausgänge der Spur festlegen. Vor allem stellen Sie hier die Anzahl und die Typ der neuen Spuren ein.

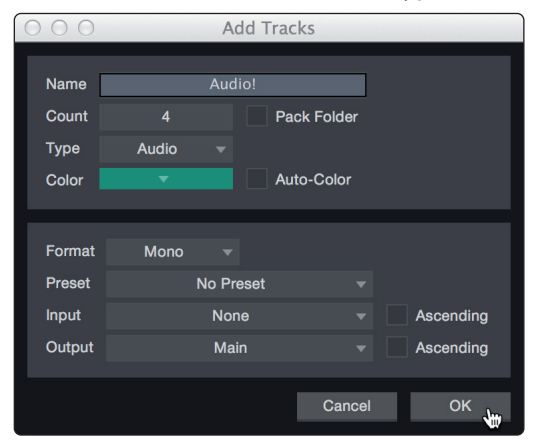

**Audio.** Verwenden Sie diesen Spurtyp für die Aufnahme und die Wiedergabe von Audiodateien.

<span id="page-19-0"></span>**Instrument.** Dieser Spurtyp dient zur Aufnahme und Wiedergabe von MIDI-Daten zur Steuerung externer MIDI-Geräte oder virtueller Instrumenten-Plug-Ins.

**Automation.** Verwenden Sie diesen Spurtyp zur Anlage von Parameter-oder Kanal-Automatisierungen für Ihre Session.

**Ordner.** Dieser Spurtyp dient zur Organisation Ihrer Session und zur gleichzeitigen Bearbeitung mehrerer Spuren.

*Profi-Tipp: Sofern Sie für jeden vorhandenen Eingang eine Spur erzeugen möchten, wählen Sie einfach im Spur-Menü den Eintrag "Spuren für alle Eingänge hinzufügen".*

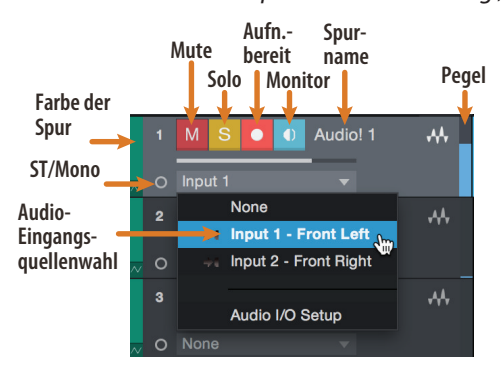

*Anmerkung: Instrumenten- und Audiospuren sind fast identisch. In der Eingangsquellen-Liste für Instrumentenspuren sind die verfügbaren MIDI-Geräte sowie alle im Song enthaltenen virtuellen Instrumente aufgeführt.*

#### 4.3.3 **Aufnahme auf eine Audiospur**

1. Um eine Aufnahme zu starten, legen Sie über das Menü "Spuren hinzufügen" eine Audiospur an, wählen als Eingang Input 1 Ihres Audio-Interfaces und schließen an diesen Eingang ein Mikrofon an.

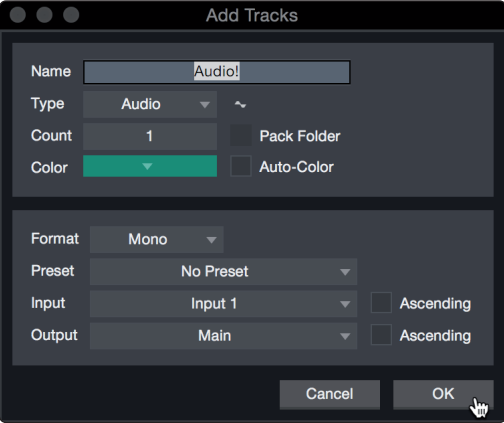

2. Schalten Sie die Spur aufnahmebereit. Heben Sie den Pegel von Input 1 Ihres Audio-Interfaces an, während Sie in das Mikrofon sprechen. Die Pegelanzeige in Studio One Artist sollte nun entsprechend ausschlagen. Steuern Sie das Gain auf einen maximalen Eingangspegel aus, bei dem gerade noch keine Übersteuerungen (Verzerrungen) auftreten.

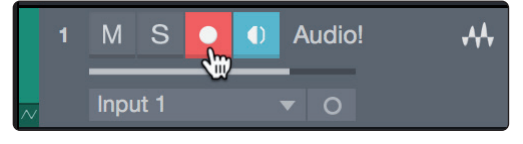

Sie sind bereit für Ihre erste Aufnahme! Ausführliche Informationen finden Sie im Studio One Referenzhandbuch, das Sie unter dem Menüpunkt "Hilfe | Studio One Benutzerhandbuch" finden.

#### <span id="page-20-0"></span>4.3.4 **Hinzufügen virtueller Instrumente und Effekte**

Sie können Plug-Ins und Instrumente per Drag-and-Drop aus dem Browser in Ihren Song einfügen. Zudem können Sie Effekte oder Gruppen von Effekten von einem Kanal auf einen anderen ziehen, in zuvor angelegte Effekt-Ketten einfügen und Ihre bevorzugten virtuellen Instrumenten-Presets laden, ohne durch ein Menü zu blättern.

#### **Öffnen des Browsers.**

In der rechten unteren Ecke des Arrange-Fensters stehen drei Schaltflächen zur Verfügung:

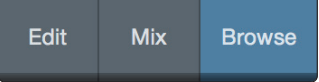

**Edit.** Die Edit-Schaltfläche öffnet und schließt den Audio/MIDI-Editor.

**Mix.** Die Mix-Schaltfläche öffnet und schließt das Mixer-Fenster.

**Browse.** Die Browse-Schaltfläche öffnet den Browser, in dem alle verfügbaren virtuellen Instrumente, Plug-In-Effekte, Audio- und MIDI-Dateien sowie der Pool der Audiodateien eingeblendet sind, die in der aktuellen Session geladen sind.

#### **Virtuelle Instrumente per Drag-and-Drop hinzufügen**

Um Ihrer Session virtuelle Instrumente hinzuzufügen, öffnen Sie den Browser und klicken auf die Schaltfläche "Instrumente". Wählen Sie im Instrument-Browser das Instrument oder eines seiner Patches und ziehen Sie es in das Arrange-Fenster. Studio One Artist erzeugt daraufhin automatisch eine neue Spur und lädt das Instrument als Eingang.

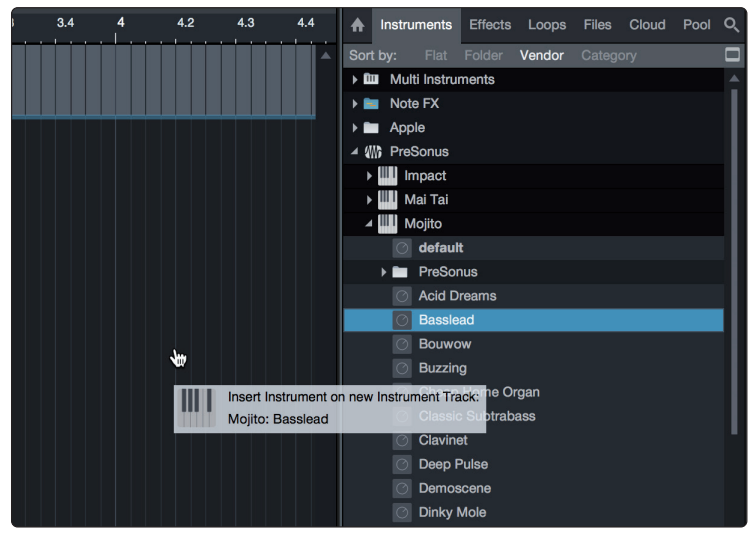

#### **Effekte per Drag-and-Drop hinzufügen**

Um einen Plug-In-Effekt in eine Spur einzufügen, klicken Sie auf die Schaltfläche "Effekte" und wählen im Effekte-Browser ein Plug-In oder eines seiner Presets aus. Ziehen Sie das gewünschte Element auf die Spur, in der Sie den Effekt anwenden möchten.

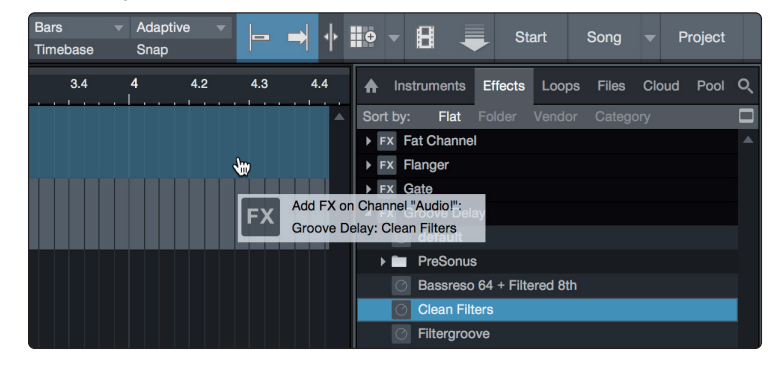

#### **Audio- und MIDI-Daten per Drag-and-Drop hinzufügen**

Audio- und MIDI-Dateien können schnell lokalisiert, vorgehört und in Ihren Song importiert werden, indem Sie sie aus dem Datei-Browser in das Arrange-Fenster ziehen. Wenn Sie die Datei auf eine leere Stelle ziehen, wird eine neue Spur erzeugt und die Datei an der Position platziert, auf der Sie sie abgelegt haben. Wenn Sie die Datei auf eine vorhandene Spur ziehen, wird sie als neuer Part der Spur angelegt.

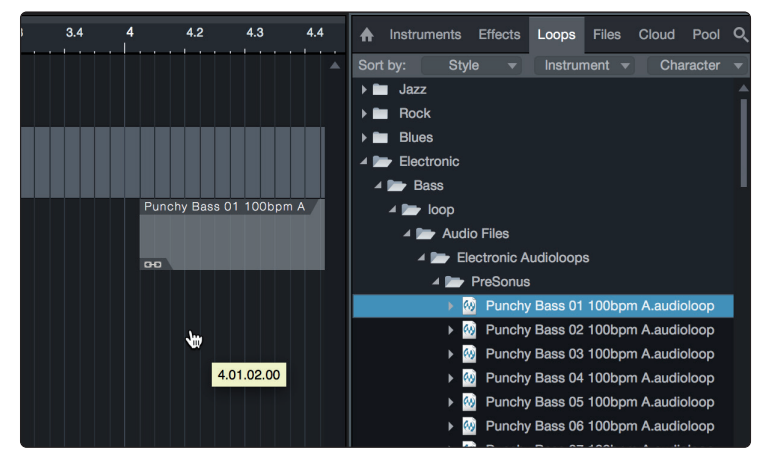

#### <span id="page-22-0"></span>**5 Technische Spezifikationen**

#### **5.1 Spezifikationen**

## **5 Technische Spezifikationen**

### 5.1 **Spezifikationen**

### **Mikrofonvorverstärker**

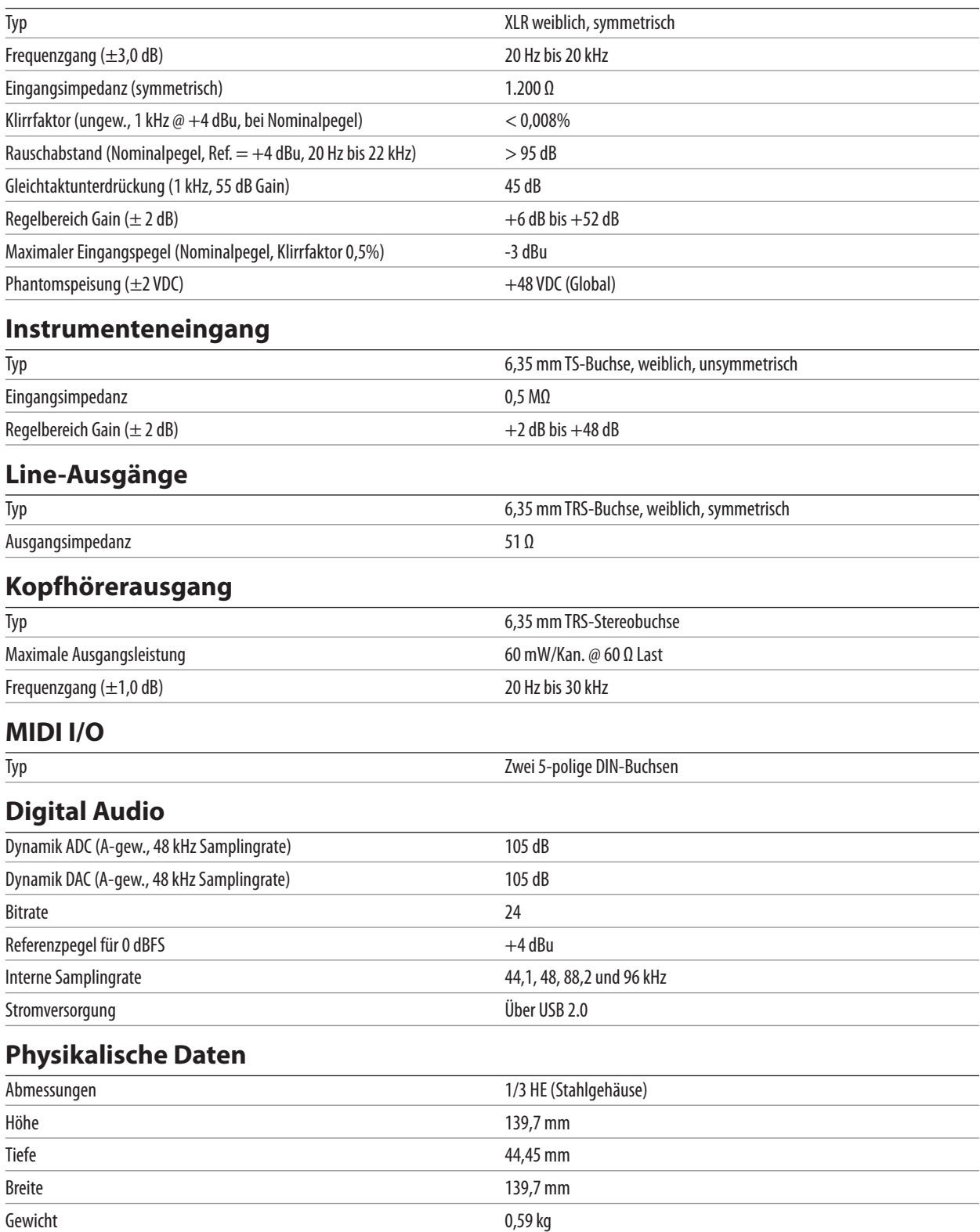

## **Das streng geheime PreSonus-Rezept für…**

## **Rote Bohnen mit Reis**

#### **Zutaten:**

- 450 g getrocknete rote Kidneybohnen
- 1 große Zwiebel (gewürfelt)
- 3 gewürfelte Selleriestangen
- 1 große grüne Paprikaschote (gewürfelt)
- ca. 1,5 l Gemüsebrühe
- 1 EL "Old Bay"-Gewürz
- ½ Bd. frische Petersilie
- 2 Tl. Grobes Meersalz
- 2 EL Olivenöl
- 1 geräuchertes Eisbein (optional)

#### **Zubereitung:**

- 1. Spülen Sie die roten Bohnen in kaltem Wasser.
- 2. Erhitzen Sie das Olivenöl in einem Dampfkochtopf auf mittlerer Hitze. Braten Sie die Zwiebeln, den Sellerie, die Paprika, die Bohnen und das Eisbein (falls vorhanden) an, bis die Zwiebeln glasig werden.
- 3. Rühren Sie das "Old Bay"-Gewürz, die Petersilie und das Salz hinein.
- 4. Fügen Sie Gemüsebrühe hinzu, bis Bohnen und Gemüse bedeckt sind.
- 5. Schließen Sie den Schnellkochtopf und erhöhen Sie die Temperatur, bis der Gardruck erreicht ist
- 6. Reduzieren Sie die Hitze soweit, dass der Gardruck gerade noch gehalten wird. Kochen Sie das Ganze für 40 Minuten.
- 7. Wartne Sie, bis der Druck von selbst abfällt (20 30 Minuten).
- 8. Nehmen Sie den Deckel ab und verarbeiten Sie das Ganze mit einem Kartoffelstampfer zu einer Creme.
- 9. Mit Salz und Pfeffer abschmecken.
- 10. Auf Reis mit Chilisauce und gegrillter Andouille-Wurst (optional) servieren.

© 2017 PreSonus Audio Electronics, Inc. Alle Rechte vorbehalten. FaderPort, PreSonus und Universal Control sind Warenzeichen oder eingetragene Warenzeichen von PreSonus Audio Electronics, Inc. Studio One ist ein eingetragenes Warenzeichen von PreSonus Software Ltd. Mac und Mac OS sind eingetragene Warenzeichen von Apple, Inc., in den USA und in anderen Ländern eingetragenes Warenzeichen. Windows ist ein eingetragenes Warenzeichen von Microsoft, Inc., in den USA und in anderen Ländern eingetragenes Warenzeichen. Alle weiteren Produktnamen und Technologien, die in dieser Anleitung genannt werden, sind Warenzeichen ihrer jeweiligen Hersteller. Änderungen der technischen Daten ohne vorherige Ankündigung vorbehalten. Nur am Rezept möchten wir rein gar nichts ändern.

# **AudioBox USB**® **96**

## **USB Audio-Interface**

## Bedienungsanleitung

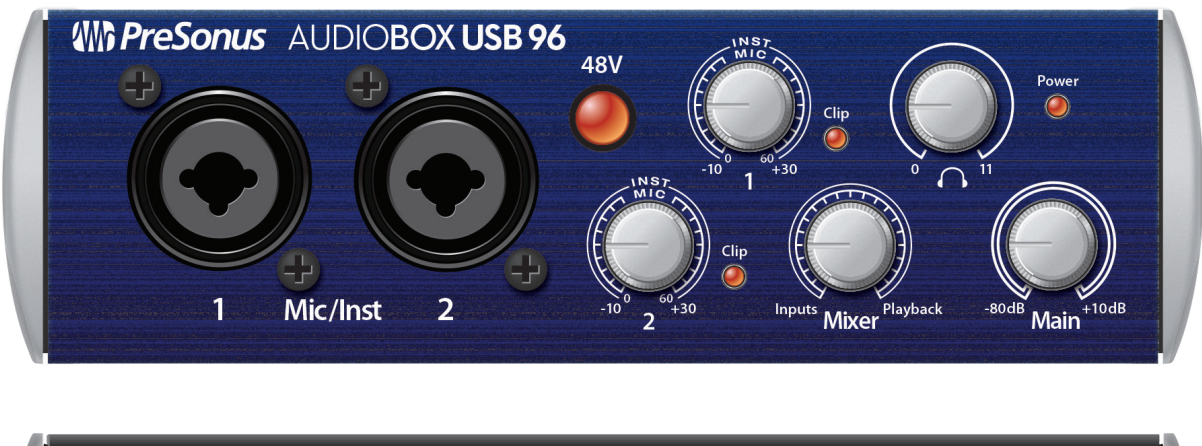

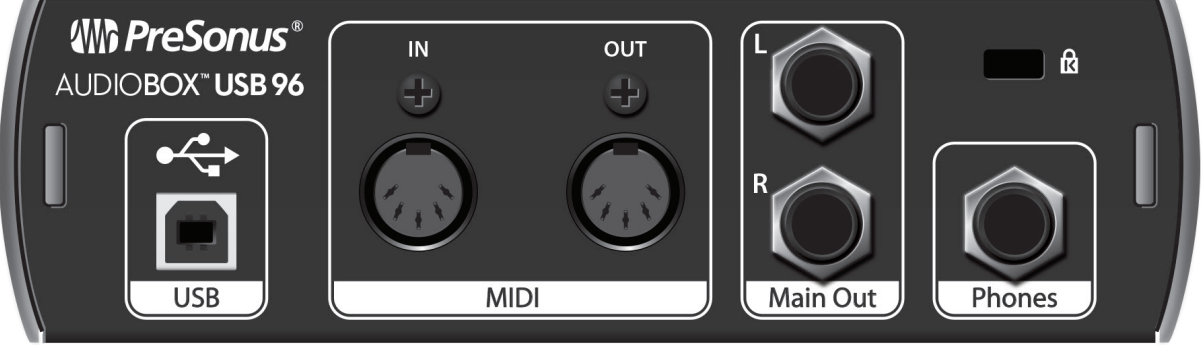

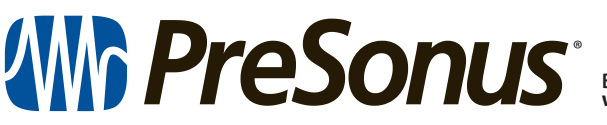

**Baton Rouge • USA www.presonus.com**